# **IR**(赤外分光光度計) 操作手順書

# 拡散反射法

# 横浜国立大学機器分析評価センター

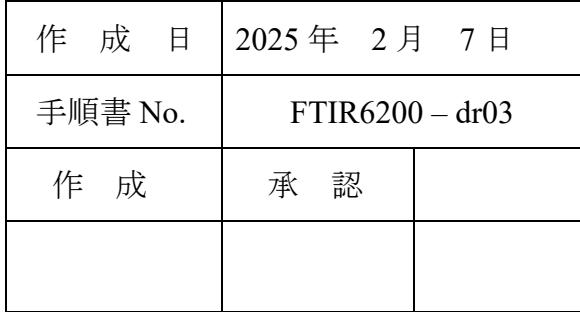

### 拡散反射法 手順書

せん。

# 目次

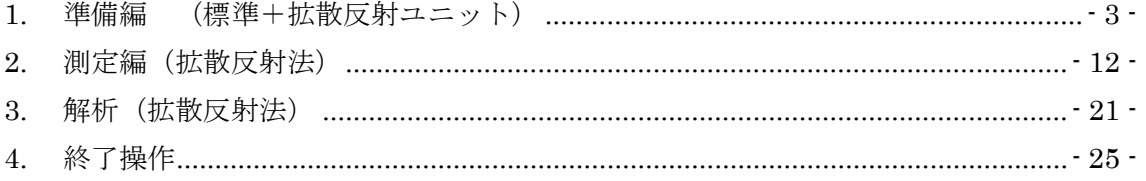

【著作権・免責】 本マニュアルの著作権は、『横浜国立大学 研究推進機構 機器分析評価センター』 に帰属します。 ● 本マニュアルの印刷およびダウンロードにつきましては、当該設備の利用者およ び利用予定者に限り認めます。オンライン上での閲覧についての制限はございま

- 登録から抹消された利用者は、印刷またはダウンロードしたファイルを破棄して ください。
- 著作権および免責につきましては、こちらの URL ([https://www.iac.ynu.ac.jp/site\\_policy](https://www.iac.ynu.ac.jp/site_policy))にて詳細が記載されています。

<span id="page-2-0"></span>1. 準備編 (標準+拡散反射ユニット)

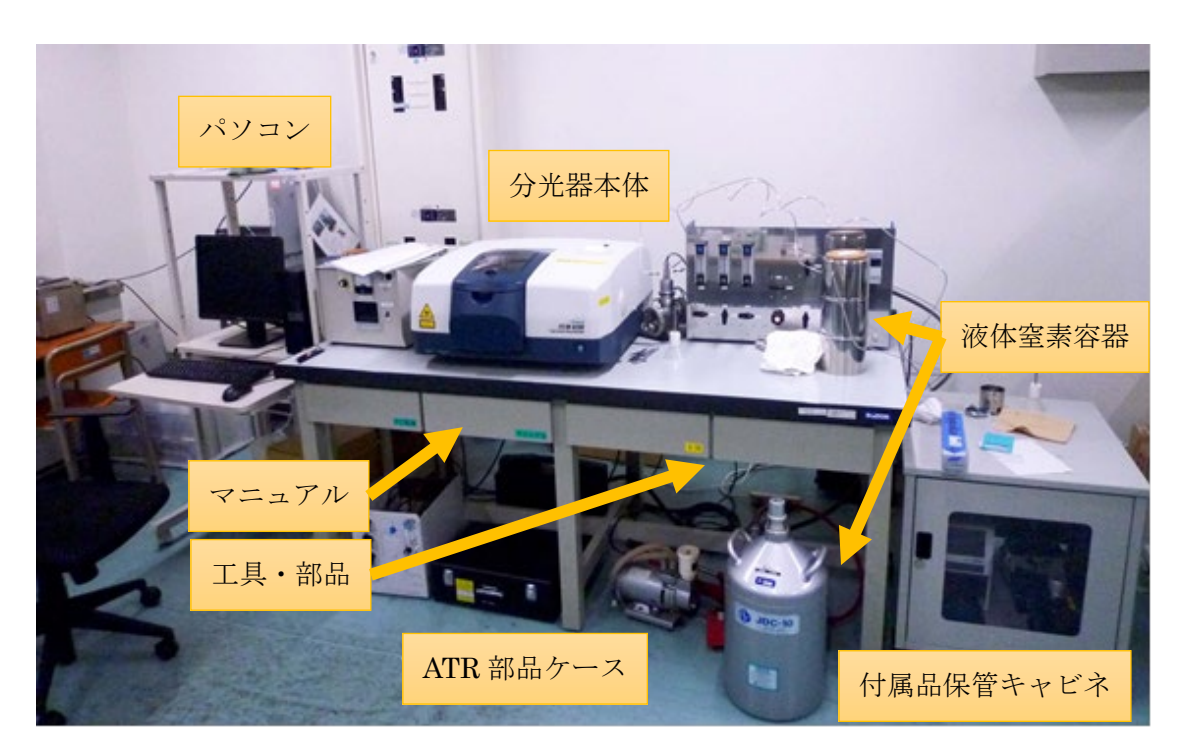

- 1.1. [PC] パソコンの電源を ON にする。モニタのデスクトップの画面が開い てから、デバイスを認識するまで 40 秒ほど待つ。
- 1.2. [分光器] 分光器本体の電源を ON にする。ピピッと通信音がするまで、 20 秒ほど待つ。

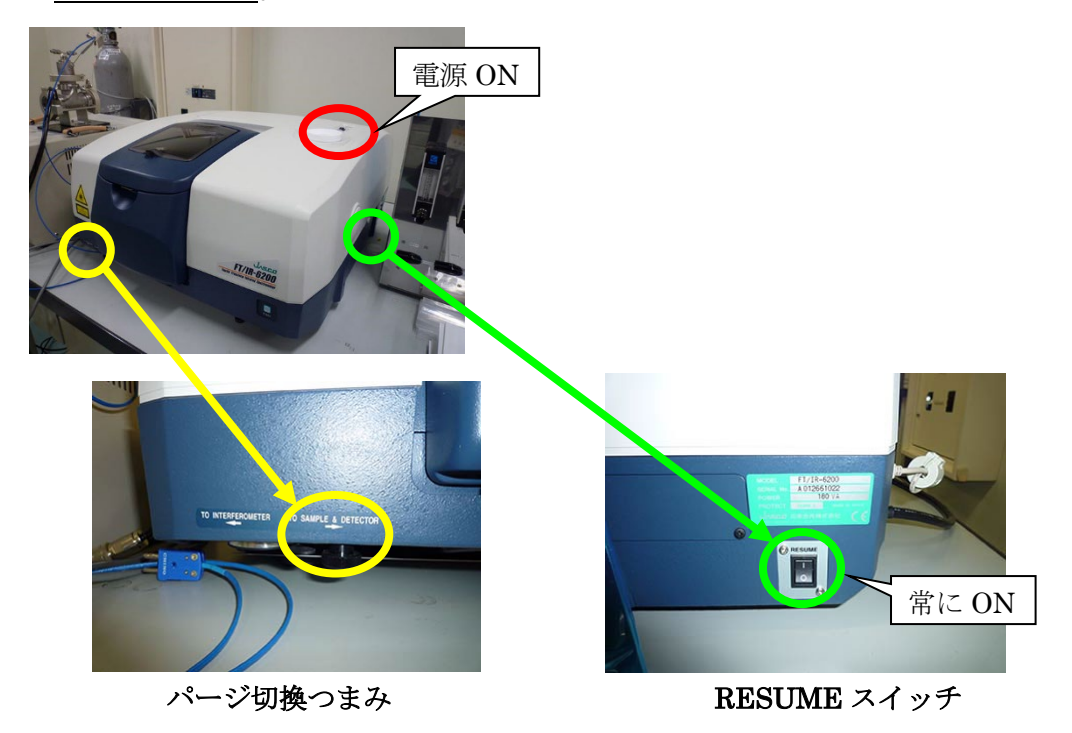

- ※ 本体右下(側面)の RESUME スイッチは常に ON の状態にしておく。 (ON になっていることを確認し、触らないこと。)
- ※ 本体左下のパージ切換つまみは、故障の原因となるので動かさないこと。
- ※ 起動時にエラー音が鳴るときは、検出器が MCT-M になっていることが ある。後のパラメータ設定の項目において変更するか、デフォルトボタン を押すと直るので、そのように対処すること。
- 1.3. [PC]日本語版と英語版を切り替えるときは、Switch Language アプリを立ち上げて切り替える。以下、日本語版で の説明とする。
- 1.4. [PC] パソコンのデスクトップにある、スペクトルマネージ ャをダブルクリックする。

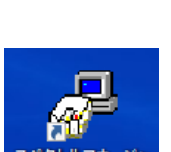

1.5. [PC]スペクトル測定をダブルクリックする。

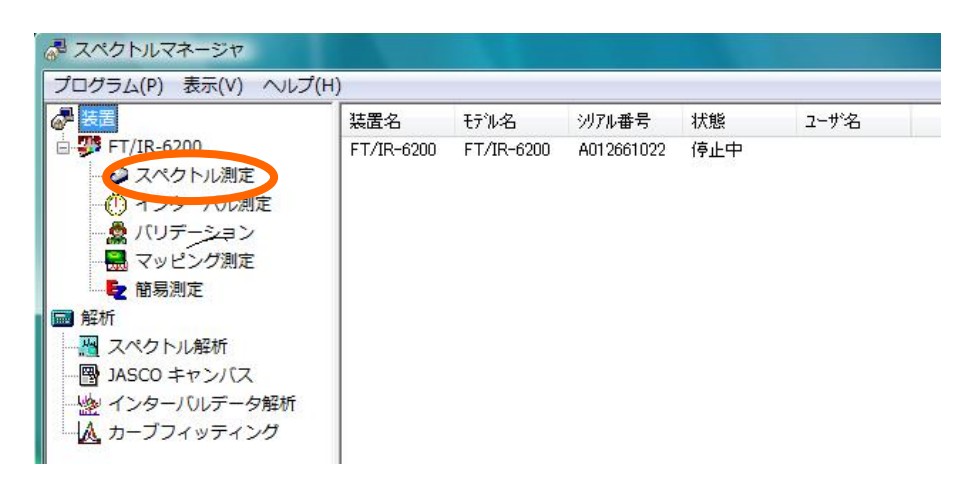

1.6. [分光器]分光器本体の覗き窓、またはカバー(手前を掴んでレバーを上 に押し上げる)を開けて、試料室に ATR PRO ONE X ユニットが設置され ていることを確認する。光路ガイドパイプに紙が挟んであるときは外す。

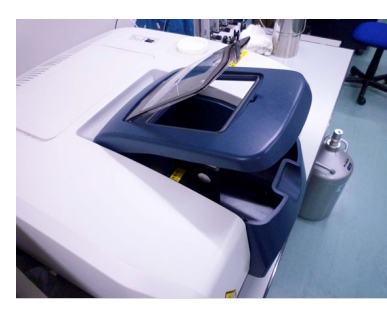

試料室カバー(2 窓) 試料室内部

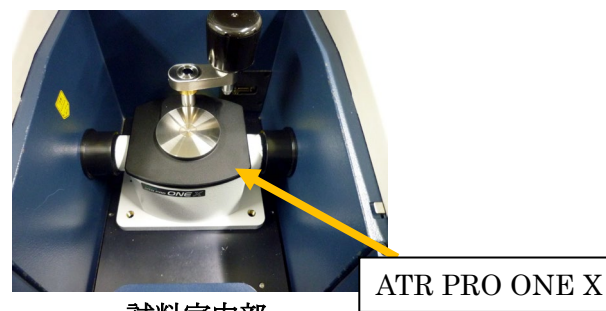

- 1.7. [PC] 毎回行う点検として、ツールバーの P+BKG タ を開き、以下の設
	- 定にする。なお、デフォルトボタンを押して初期化しても良い。

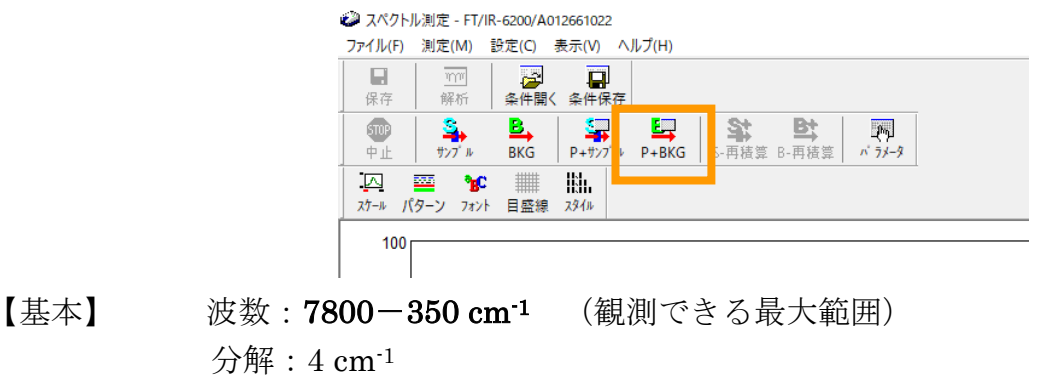

縦軸表示範囲:オート、 縦軸:single

【光学系】 検出器: TGS、 他は全て Auto (※)

【FFT】 アポダイゼーション:Cosine、ゼロフィリング:ON

- 【オプション】 ATR PRO ONE X
- ※ 旧モデルはアパーチャが 3.5mm であったが、ONE X は 7.1mm の最 大値になるので Auto でよい。
- 1.8. [PC]画面左下の「エネルギー」の値(数値×倍数)を使用簿に記入する。 前の利用者に比べて数値が 500 以上くらい、急に下がっているときは、担 当者に連絡する。

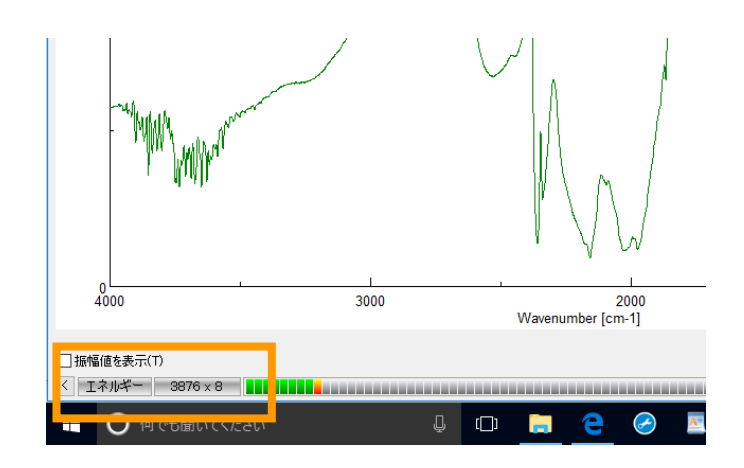

1.9. キャンセルをクリックして P+BKG モードを解除する。

- 1.10.  $==-ATR$  PRO ONE X ユニットの取り外し===
	- ※ 【注意!】ATR 光学系本体の下にはセンサーがつ いているので、テーブルなどに置くときは、右図 の付属品パッドの上に乗せるようにする。

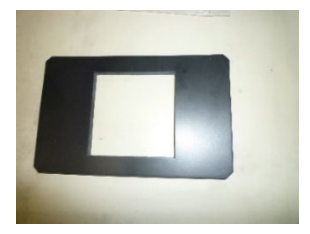

- 1.10.1. キャビネットに保管されている ATR 用のゴムパットを用意する。
- 1.10.2. 取り外すときは、ATR ユニット本体を両手でしっかり持って、真上に引 き上げ、取り外す。外したユニットはゴムパットの上に置くようにする。

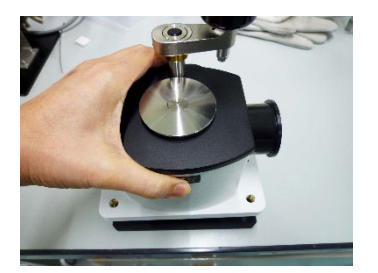

←【良い例】 黒い板の出っ張りをつかむ。 実際は両手で持ち上げること。

【悪い例】↓ 下図のような持ち方をしないこと!

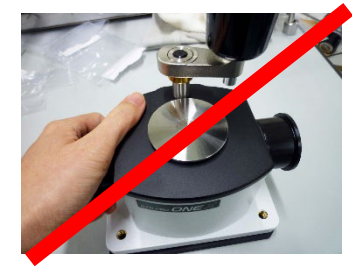

```
パイプを持つ アームを持つ 逆さまにする
```
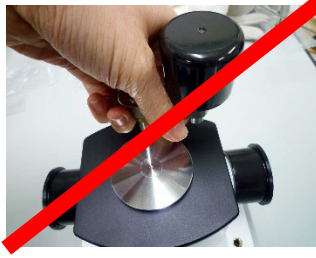

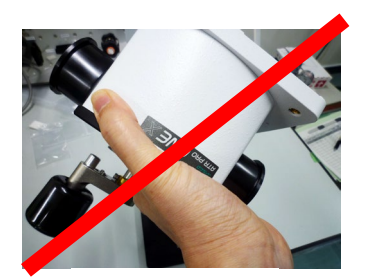

- 1.11. = = = ATR PRO ONE X ユニットの取りつけ = = =
- 1.11.1. 取りつけるときは、まず試料室カバーを開き、他のユニットや標準サン プルホルダ、減光版ホルダなどが外してあることを確認する。また、2 か 所の金属製のピンが取り付けてあることを確認する。
- 1.11.2. 前項の良い例のようにユニットを両手で持ち、ピンと ATR ユニット底 面のピン穴が合うようにはめ込む。取りつけたら、下図のように光路ガイ ドパイプを分光計の壁面に接触するように動かして穴をふさぐ。
	- ※ 【注意!】分光計試料室の穴の位置(黄色のシール)と、ATR のガイド パイプの位置を合わせるようにすると取り付けやすい。
	- ※ 【注意!】ガチャっと音を立てて激しく底面をぶつけないよう、ユニッ トをしっかり手で持って、そっと置くこと。

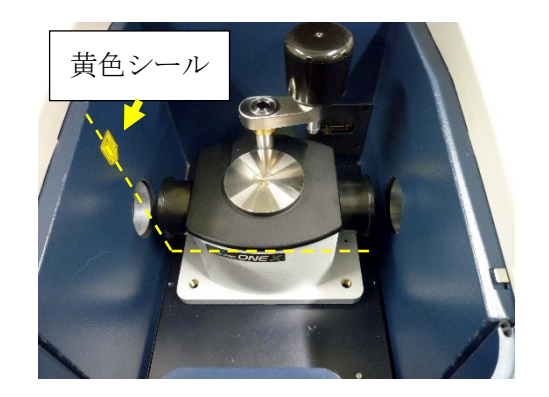

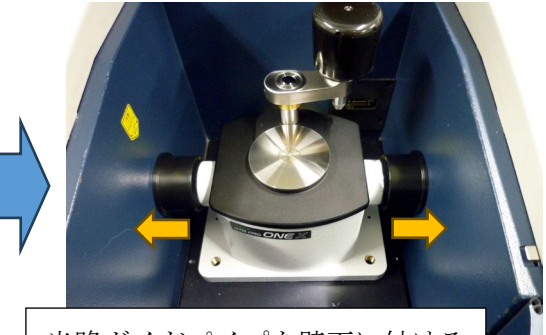

光路ガイドパイプを壁面に付ける

1.12. = = = DR-81 ユニットの取付 = = =

「分光器]拡散反射ユニット (DR-81) を、試料室に以下の写真のように取り 付ける。具体的な推奨手順については、次に説明する

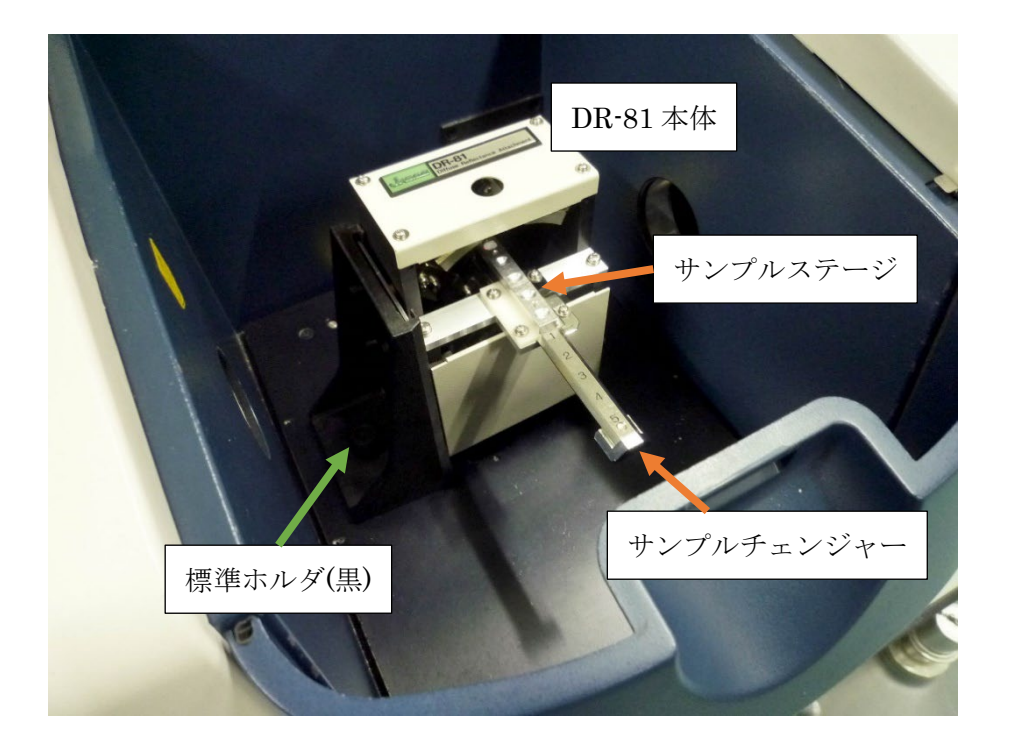

- 1.12.1. オートドライデシケーターに拡散反射ユニット (DR-81) が保管されて いるので、取り出す。
	- ※ 手前下のパネルはマグネット式になっており、取り外すことができる。ミ ラーが設置されているので、基本的には開けないこと。
- 1.12.2. DR-81 のサンプルチェンジャーに載っているサンプルステージを取り 外しておく。裏面のガイドピンで止まっているだけなので、引き上げると 簡単に外せる。

注意! サンプルステージに粉末を入れたまま作業すると、こぼれてミラー を汚してしまうことがあるので注意。

- 1.12.3. 分光計の試料室の青いカバーの取っ手を持って開ける。標準ホルダ(黒 いホルダ)を用意する。
- 1.12.4. 標準ホルダは、本体の試料室の左、中央、右の 3 カ所に取り付け位置が

あるが、DR-81 は左に取り付けると作業しやすいので、底のガイドピン をガイド穴(2 カ所)にはめてネジ止めする(標準位置は中央になってい る)。

- ※ 中央の位置に取り付けても、減光板などを取り付けていなければ、仕様上 は問題ない。右の位置は本体が壁に当たるので取り付け出来ない。
- 1.12.5. 標準ホルダのガイドに、DR-81 左側面(DR-81 の型番文字が読める方が 正面)の金属板を差し込む。少し固めなので、しっかり押し込むようにす る。ホルダの丸い穴から覗いたときに、金属板の枠が中心に収まっていれ ば問題ない。

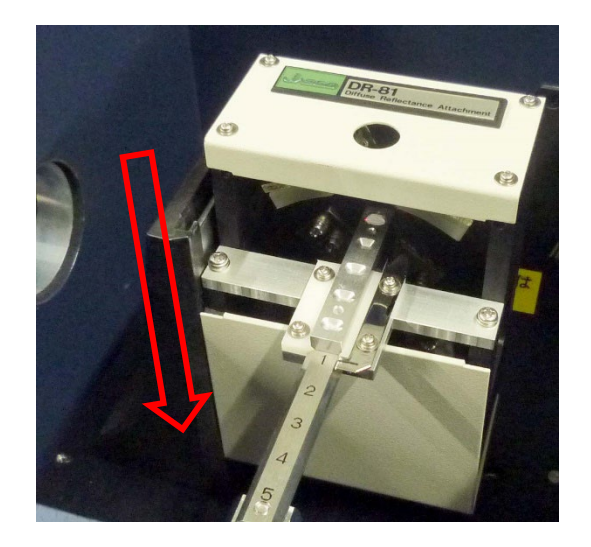

―――(以下、オプション機能)

1.13.[PC・分光器]必要に応じて、検出器を変更する(必須ではない)。

標準検出器(硫酸トリグリシン検出器): TGS 高感度検出器(半導体検出器): MCT-M

高感度であれば、積算回数が減らせるようになる。

#### 【MCT-M を利用する場合の注意】

- ・ 初めて使用する場合は、講習が必要なので受講すること。
- ・ 液体窒素は突沸に注意してゆっくり入れること。
- ・ 液体窒素冷却が必要で、完全に冷えるまでに 10 分程度かかる。液体窒素 が不足すると、分光計からエラー音が鳴る。長時間使用する場合は、小 まめに補充すること。
- ・ 検出器の安定度を見るには、1.7 節で説明したバックグラウンド測定のエ ネルギー値で確認できる。
- ・ エネルギー値に応じて減光フィルター(10%、20%、40%)を入れること。 エネルギーのレベルメーターが赤い状態で振り切れていると、逆に感度 が減少する傾向がある。そのため、レベルメーターが緑~黄色になるよ うに調整する。減光フィルターが 1 枚で足りない場合は、両側に 2 枚入 れる(最大 60%)。また、減光版ホルダが取り付けていない場合は、プラ スドライバーを使って取り付ける。
- ・ 使用後は必ず TGS 検出器に設定を戻すこと。顕微ユニットを使用する場 合は、主に MCT-M 検出器を利用するため、必ずしも戻す必要はない。

===窒素ガス置換===

1.14. 感度の悪い状況の測定では、 バックグラウンドの CO<sub>2</sub> (2350 cm<sup>-1</sup>、670 cm<sup>-</sup> 1) や水蒸気 (4000~3400cm·1、2000~1300cm·1) のピークが測定の邪魔に なることもあるが、そのときは必要に応じて下記のように窒素ガスを流す。 小まめにバックグラウンド測定をしていれば、通常は必要ない。

#### 初めて使用する場合は、講習が必要なので受講すること。

- 1) 換気扇が止まっていたら、照明スイッチの傍にある換気扇のスイッチを 入れる。基本的に常時 ON になっているはずである。
- 2) 窒素ガスボンベの配管は、FTIR と蛍光分光で分岐しているので、蛍光分 光で使用していないのを確認したら、蛍光分光側のバルブを閉め、FTIR 側のバルブを開ける。もし蛍光分光を使用していたら、利用者と相談して 対応すること。
- 3) 二次圧弁を緩めた状態(反時計回し)にしておき、ガスボンベの元栓を開 け、ニードルバルブを開ける。ガスボンベの使い方で不明な点があれば、 据付の利用手順シートを確認すること。
- 4) 二次圧弁を開いて(時計回し)フローメーターが 0.5~3 L/min 程度にな るように調整する。その後、バックグラウンドピークがそれなりに小さく なるまで、30 分程度流して安定化させる。
- ※ 【注意】二次圧弁を軽く抵抗があるくらいまで回してもガスが流れず、フ ローメーターが動かないときは、他のバルブ(①分光計の足元にあるガス 制御パネルのフローメーター、②FTIR 側の分岐のバルブ)が閉まってい る可能性がある。流れないときは先に原因を確認すること。
- ※ 置換を急ぐ場合は、最大 10 L/min まで流量を増やすことができるが、こ の状態は短時間とし、測定中は元に戻すこと。
- <span id="page-11-0"></span>2. 測定編(拡散反射法)
- 注意! 試料調製などに有機溶剤を使用する場合は、機器分析評価センターが 作成している「溶剤等の使用についての手引」を熟読するとともに、必要に 応じて適切に局所排気装置などを利用すること。
- 注意! 試料調製時には粉末が飛び散ることがあるので、実験台やトレイの上 で作業し、汚したら拭き取っておくこと。
- 2.1. DR-81 本体にサンプルステージが設置されていたら、取り外しておく。取 り外し方法は第 1 章の DR-81 据付の項目に説明がある。
- 2.2. 通常はバックグラウンドに KBr を用いるので、以下は KBr を用いた場合 について説明する。KBr 以外の試料を使ってもよいが、初めてバックグラ ウンドに使用する場合は、適用可能かについて担当者に確認する。
- 2.3. KBr 粉末または KBr クリスタルブロックを用意し、乳鉢と乳棒でよくす りつぶしておく。よく潰すと、潰したときのプツプツした手ごたえが無く なり、小麦粉のような滑らかさになる。
	- 注意! すりつぶしが甘いと正反射の比率が高くなり、異常分散によってスペ クトルのピークが歪む原因となる。
	- 注意! KBr は湿気を吸いやすく、水の吸収が出てしまうこともある。作業 は手早く行い、なるべく湿気を吸わないように注意して作業する。また、 粉末で用意するときは、よく乾燥したものを持ち込むこと。
- 2.4. サンプルステージの 5 カ所のうちの 1 カ所に、前項で潰した KBr を入れ、 参照用サンプル R とする。同じ分量を入れるため、空気のすき間ができ ないように少し盛り上がる程度に入れる。その後、スパチュラの平たい部 分などを使って「すり切り」にして平らにし、はみ出した粉末はしっかり 除去しておく。
	- 注意! 粉末が側面などに残っていると、本体に取り付けたときにミラーに落 ちて汚れることがある。必ずステージの外側は綺麗な状態にして取り付け ること。
- 2.5. 2.3 項で潰した KBr に測定試料を混ぜる。このとき、試料が 1~10%の割 合になるようにする(KBr が 99~90%)。
	- 注意! ダマにならないように均一に混ぜる。試料の粒が大きいときは、予め 乳鉢に入れてすりつぶしておくと良いこともある。粒が大きいとピークが 歪む原因となる。
- 2.6. 混ぜたサンプルを参照用サンプル以外の空きスポットに入れ、測定用サン プル S とする。参照用を除くと、最大4つまで入れることができる。
	- ※ ベースラインを正確に整えて分析するなら、参照用試料と同じ場所に入 れ替えて測定した方がいいこともあるが、通常は参照用と測定用は別の スポットに入れれば良い。
- 2.7. [分光器]下図のように DR-81 のサンプルチェンジャーを手前一杯に引い た状態(目盛り表示が1番)にしておき、サンプルステージを設置する。 このとき、ステージの裏面にガイド穴があるので、サンプルチェンジャー のガイドピンと合わせるように設置すること。
	- 注意! 構転注意!! 万が一にもミラーに落としてしまったら、拭き取った りせずに、担当者にそのままの状態で相談すること。拭き取りなどをして しまうと、ミラーを破損させてしまうことがある。

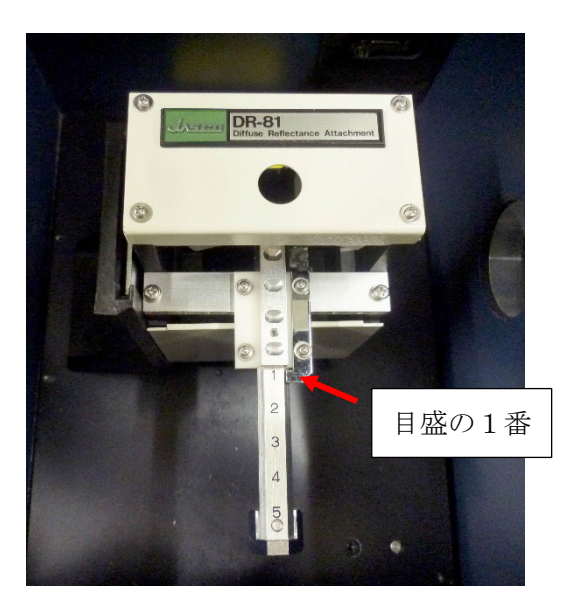

2.8. 「分光器]サンプルチェンジャーを前後にスライドさせ、参照用サンプル R が載っている位置の番号に合わせる(下図の写真は 1 番の状態)。この とき、図の矢印で示したように光路ガイド用の赤いレーザーの輝点が見え るので、試料穴の真ん中に位置するように微調整する。真上にはのぞき穴 もある。

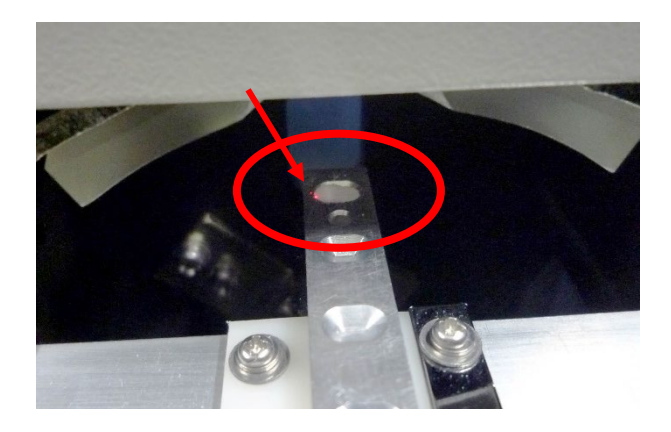

2.9. [PC] ツールバーのパラメータ設定+バックグラウンド測定 (P+BKG)

57 お開く。画面から、バックグラウンド測定に使用するパラメータを入 力していく。

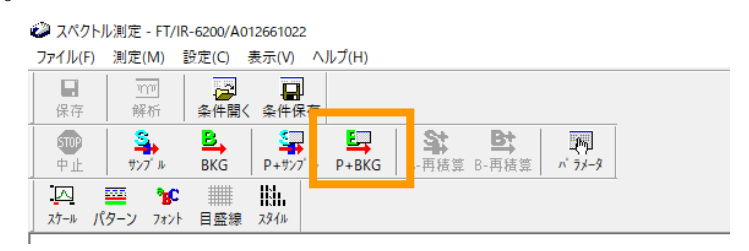

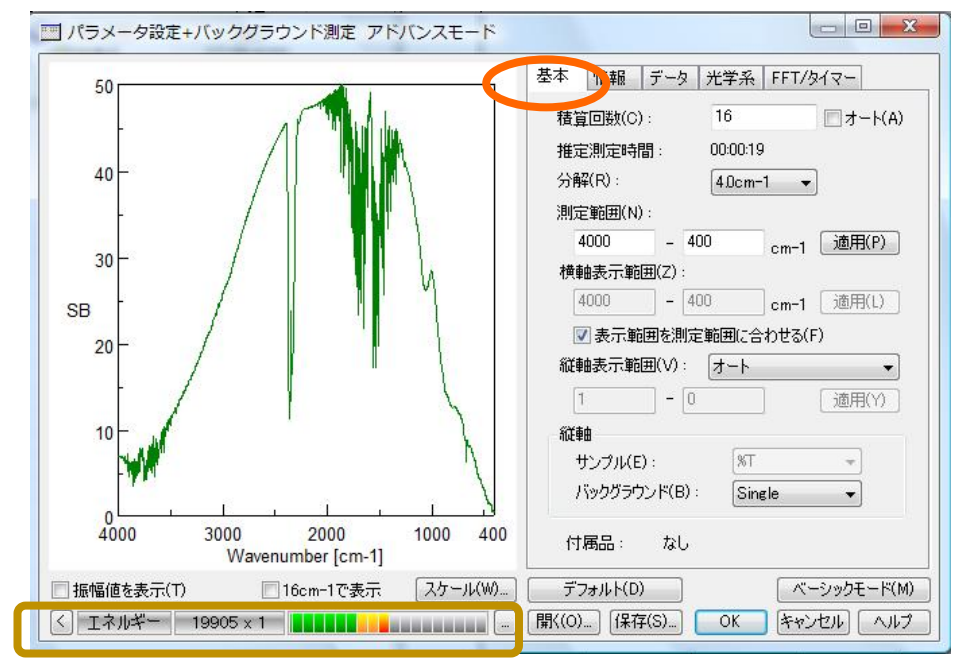

"基本"

標準は 積算回数 オート

分解 $(R)$  …4.0 c m<sup>-1</sup> 測定範囲(N)…4000-400cm-1 測定範囲を最大(7800~350)にしておき、 横軸表示範囲(画面表示範囲)で設定してもよい。 縦軸 バックグラウンド Single

- ※ 使用している光学材料や光源の都合により、7800~350cm-1 が本装置の 仕様の範囲となっている。設定できないわけではないが、範囲外は動作保 証されていない。仕様外の測定をしたい場合は、光源の増設や光学材料の 交換が必要となる。 液膜法などの窓材を使う場合は、その仕様範囲を超えると赤外線が届か ないので、測定範囲内(表示範囲内)に含めないようにする。含めてしま うと酷いノイズが検出される。
- ※ 積算回数は、「オート」を推奨とする。数値で入力する場合は、画面左下 にあるエネルギーメーターの「×?」で表示される数字の 10 倍を基準と する(図では×1)。オートにチェックを入れると、概ねこの基準に設定さ れる。
- ※ エネルギーのレベルメーターが「緑→黄→赤」まで表示され、赤いレベル まで到達しているときは、検出強度が高すぎて飽和状態になっている場 合がある。この状態で使用すると、逆に感度が低下する可能性がある。測 定用の窓板や試料を入れた状態でも同様であれば、減光板を入れるか、ま たはパラメータの変更が必要となる。

### 【パラメータ設定タブの一覧】

――――――――――――――――――――――

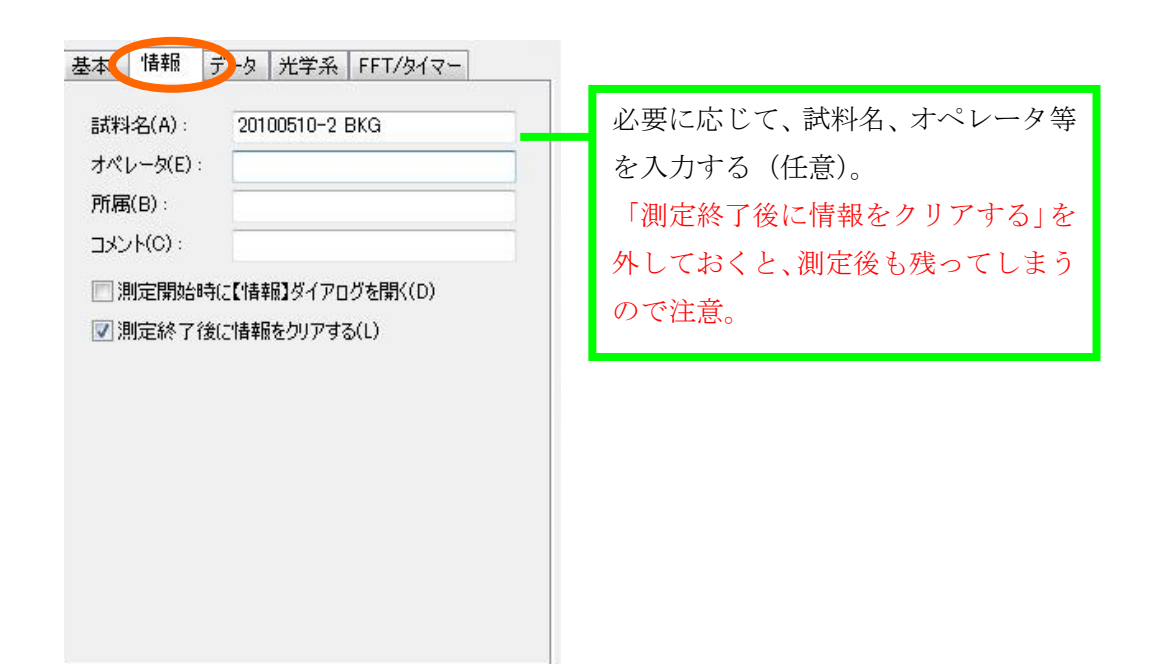

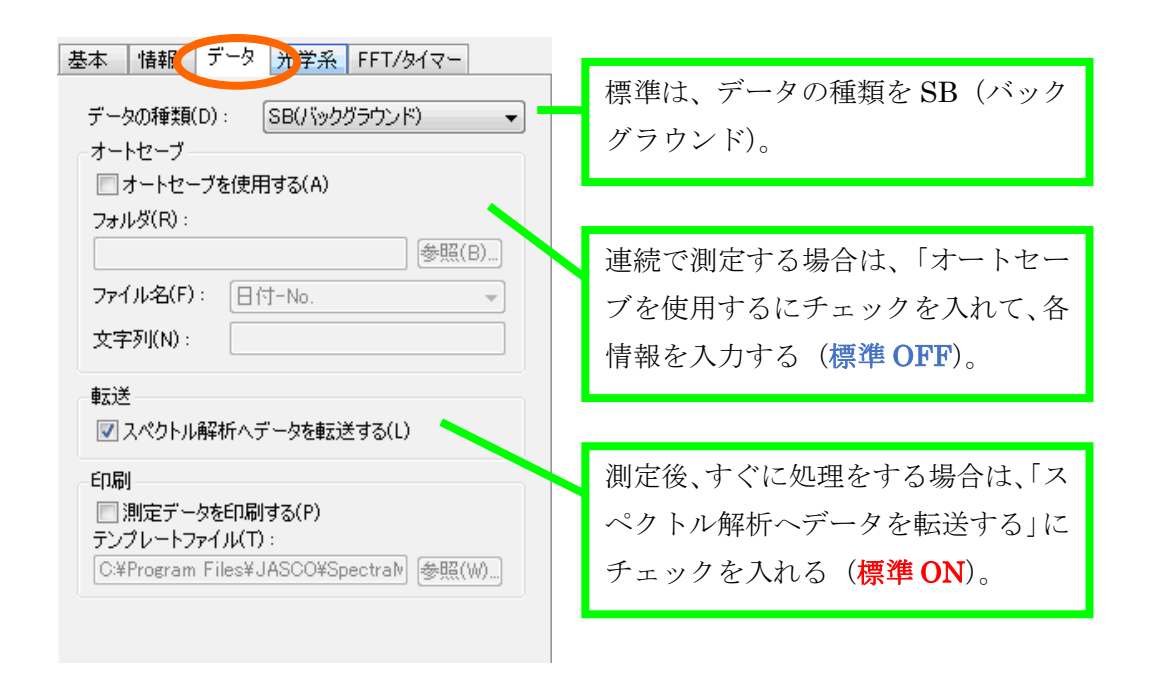

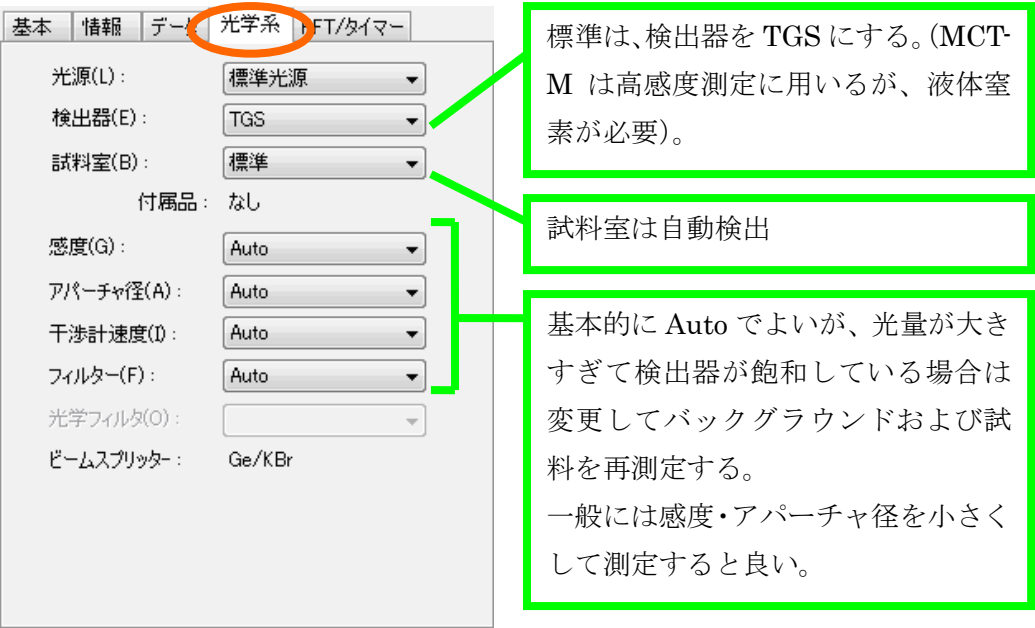

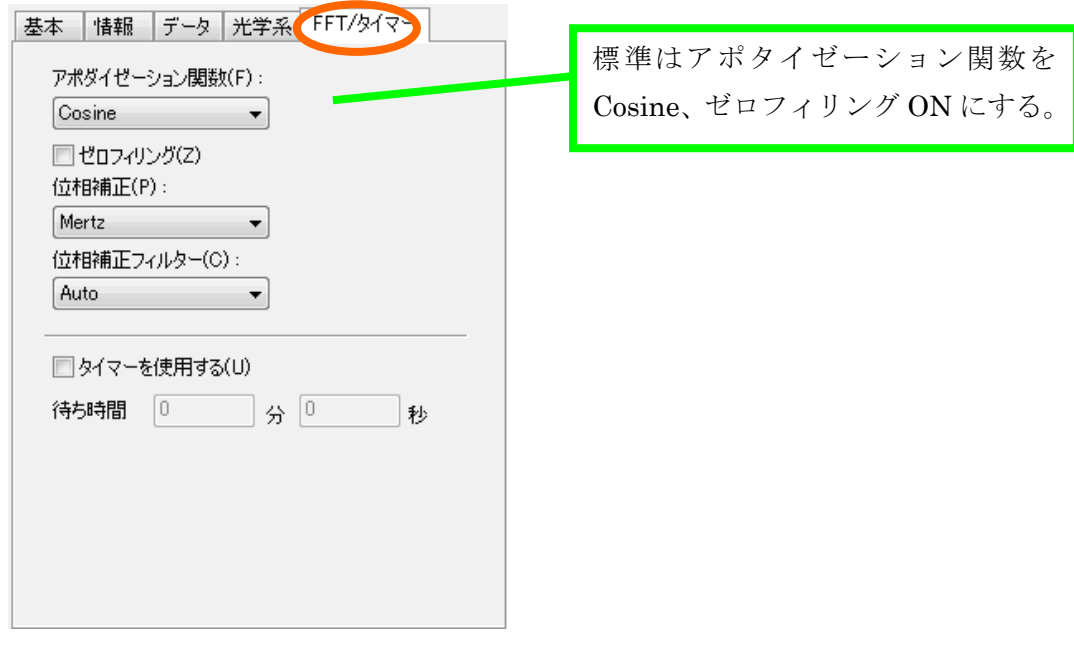

――――――――――――――――――――――

- 2.10. [PC] パラメータを入力し終わったら、OK をクリックするとバックグラ ウンド測定が開始される。
	- ※ 進行状況は、スペクトル下のステータスバーに表示される。

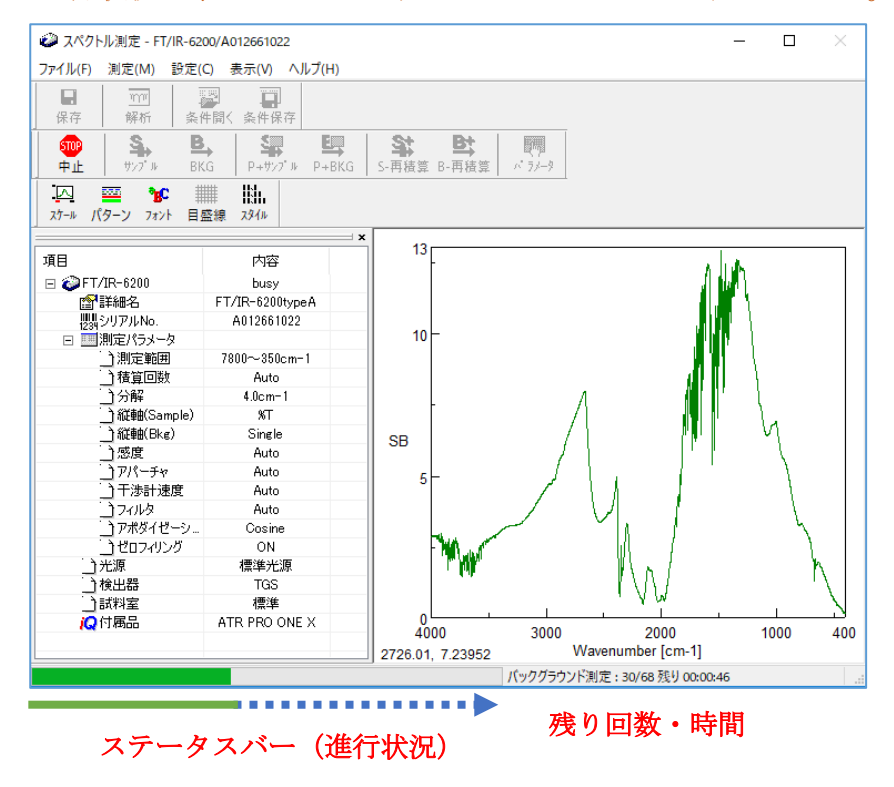

- 2.11. [分光器] 測定が終了したら、サンプルチェンジャーをゆっくり動かして 測定用サンプル S に交換する。レーザの輝線の合わせ方は参照用サンプ ルと同様にする。
- 2.12. [PC] ツールバーのパラメータ設定+サンプル測定のアイコン

(P+サンプル) をクリックする。

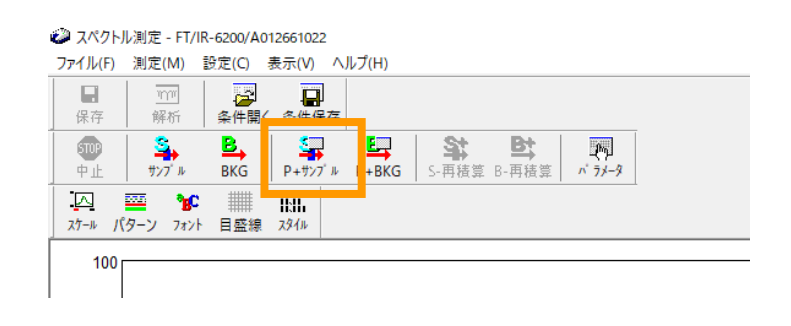

- 2.13.必要ならサンプル測定用にパラメータを設定する。
	- ※ "基本"タブの「縦軸」は、%T、Abs、%R、Int などがある。透過法で あれば、通常は%T にする。拡散反射法は KM 変換という表示もあるが、 これはデータ処理の項目で後述する。
	- ※ "データ"タブの「転送」は、バックグラウンドの設定と違っていること がある。転送するなら「スペクトル解析へデータを転送する」にチェック を入れる。
- 2.14. [PC] リアルタイムモニタのスペクトルを見て問題がなければ、OK をク リックして、測定を開始し、終わるまで待つ。
- 2.15. [PC] スペクトル解析システムを開き、データを保存する(複数データが あるときは、スペクトルを選んで保存)。通常は、Windows のドキュメン トフォルダの中に、個別のフォルダを作り保存する。
	- ※ 「スペクトル解析へデータを転送する」にチェックを入れていた場合、ま たは解析アイコンを押した場合は、スペクトル解析システムが自動的に 開くので、そちらから行う(ただし、保存はされていないので、必ずスペ クトル解析システムから保存する)。
	- ※ 「オートセーブを使用する」にチェックを入れていた場合は、その設定に したがって、自動保存されている(無意識にチェックを入れてしまい、誤 ったフォルダにデータを入れないように注意!)
- 2.16. 「分光器]終了し、次の試料があれば繰返し測定を行う。
	- ※ 時間が経過すると、空気中の H<sub>2</sub>O や CO<sub>2</sub> 由来のピークが濃度変化により 徐々に大きくなる。バックグラウンドは、まめに再測定するとよい。
	- ※ 空気中の CO2 濃度変化や、測定用サンプルに依存する洗浄用溶媒などを 調べるときは、調べたい空の試料にして、サンプル測定をすればよい。
- 2.17. [分光器] 測定が終わったら、サンプルステージを取り外し、洗浄する。
	- ※ KBr は水に溶けやすいので、備え付けのミリ Q 水などで洗浄する。落 ちにくいときは、水道の流水で流した後、ミリ Q 水で洗い流す。また、 試料が溶けない場合は、アルコールや有機溶剤などを併用するとよい。
- 注意! 繰返し使う場合は、水気をしっかり取ること。サンプルステージはド ライヤー等で乾かしてもよいが、DR-81 本体には当てないこと。
- 2.18.[分光器]DR-81 ユニットを上に引き抜いて取り外し、デシケーター元の 位置に戻しておく。固いときは、標準ホルダを先に外してもよい。
	- 注意! 試料をのせたままユニット外すとサンプルが飛び散る危険があるの で、サンプルステージは必ず取り外しておくこと!

#### <span id="page-20-0"></span>3. 解析(拡散反射法)

以下、すべてパソコン上で操作する。

3.1. スペクトルマネージャの画面から(1.4 項の図参照)スペクトル解析をダブ ルクリックすると以下の画面が出る。

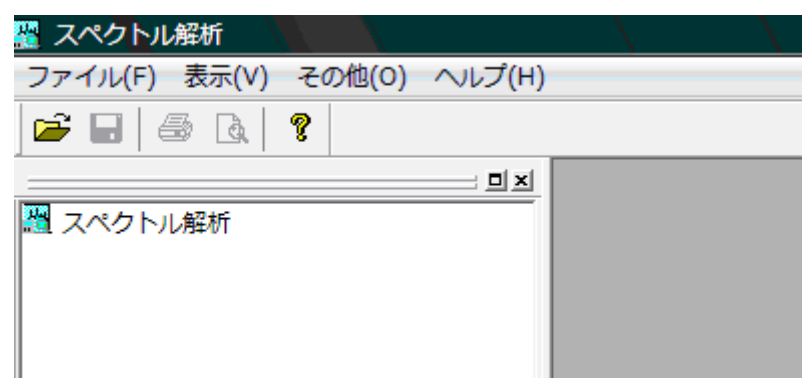

- 3.2. "ファイル"→開く から解析するデータを選択し、開くをクリックする。 スペクトル解析画面にスペクトルが読み込まれる。
	- ※ ファイルの保存先は、Windows のドキュメントフォルダの各研究室フォ ルダとすること。研究室フォルダ内は、研究室のルールに従って、自由に 使ってよい。
- 3.3. 保存する場合は、"ファイル"→保存または名前を付けて保存から行う。
	- ※ このシステムでは、スペクトルに変形を加える処理(ベースライン補正、 スムージング、加減乗除など)を行うと新しいファイルができるようにな っている。この場合、後戻りができないので、元のデータは必ず残してお くようにする。
- 3.4. 拡散反射測定は、『K-M 変換』をすると、透過スペクトルと縦軸の強度比 がよく似たデータに変換される。手順は、メニューの"データ処理"→縦 軸変換 から、KM を選択すると変換できる(後で戻すことも可能)。

※ K-M 変換していない場合は、透過法で小さいピークが強調される傾向に

なり、定量的な評価ができない。定量しない場合は、変換なしでも問題は ない。

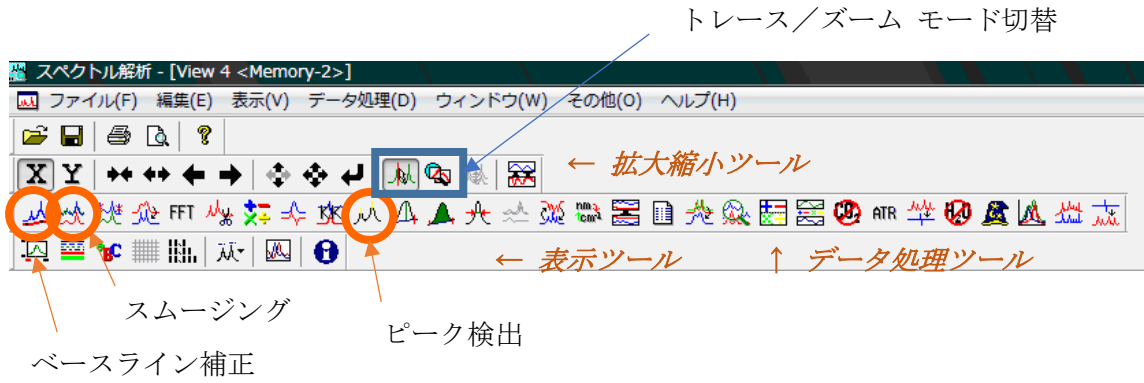

- 3.5. スペクトルを拡大・縮小表示する場合
	- a. 拡大縮小のツールバーを用いる。詳細はアイコンのヒントを参照。
	- b. トレース/ズームアイコンを「ズーム」に切り替え、マウスの左クリック からドラッグ&ドロップにて範囲を指定して行う。戻るときは右クリッ クする。
- 3.6. ベースライン補正をする場合、メニューの"データ処理"→補正→ベース ライン補正 (またはツールバーの 2<sup>4</sup>) をクリックし、可動点の位置 を変えることによってベースラインの補正を行う。
- 3.7. スムージングを行う場合、メニューの"データ処理"→補正→スムージン グ(またはツールバーの ※) をクリックし、方式・コンボリューション幅 を設定し、<mark>適用</mark>ボタンを押した後、OK ボタンを押す。
	- ・ コンボリューション幅…一つのデータ点について、その両側の何点のデ ータを束ねるかを設定する。奇数しか設定できない。
- 3.8. ピークの検出をする場合

1. "データ処理"→ピーク処理→ピーク検出(またはツールバーの<mark>ハ</mark>) をクリックする。

2. "ピーク"ドロップダウンリストから山・谷・山谷両方のいずれかを選

択する。

- 3."ノイズレベル"を入力する。
- 4.必要であれば上限・下限の値を入力する。
- 5.適用ボタンをクリックする。

スペクトル上のピーク位置に短い縦のバーが現れる。

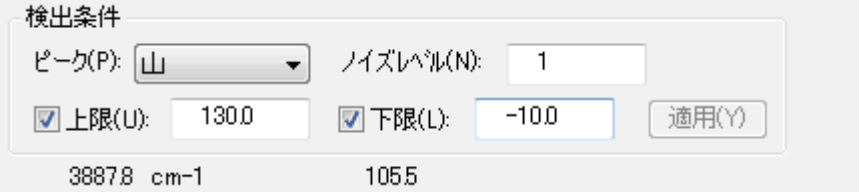

- ※ ピークテーブルは、コピーしてワードパッドなどに貼り付けることがで きる。
- 3.9. 解析したスペクトルを保存する場合はファイルメニューから、上書き保存 を選択する。
- 3.10.データを数字に変換してエクセル等で開きたい場合 保存したいファイルをアクティブにし、サイドメニューのファイル名が選 択された状態にする。次に、メニューの"ファイル"→エクスポートを開 く。保存場所とファイル名を指定して、「ファイルの種類」のプルダウンメ ニューから CSV ファイル(エクセル互換)を選び、保存する。
	- ※ 測定データ (.jws) と同じフォルダに同じファイル名で保存する場合は、 「ファイルの種類」を選ぶ前にファイル名をクリックしておくと、ファイ ル名の入力欄にコピーされるので作業が簡単になる。
	- ※ JCAMP-DX はスペクトル解析ソフトの共通フォーマットであり、環境が 整っていれば研究室でも使用可能。
- 3.11.スペクトルを図として保存したい場合は、メニューの"編集"→ピクチャ ーとしてコピー、またはビットマップとしてコピーを実行する。その後、 ワードパッドやペイントを用いて貼り付ける。
	- ※ ピクチャーはメタファイル形式であり、ビットマップはビットマップ形 式となっている。詳しい用語の意味は、インターネット等を参考にするこ と。

3.12.解析したスペクトルを印刷する場合はファイルから、印刷プレビューが表 示できるので、良ければ印刷を押す。

3.13.その他、不明なデータ処理方法は、管理者に相談すること。

<span id="page-24-0"></span>4. 終了操作

- 4.1. [PC]MCT 検出器を使った場合は、設定を TGS 検出器に戻す。また、特 殊なパラメータ設定にしていた場合や、試料名などを入力していた場合は、 元に戻す。
	- ※ 検出器等の設定は、サンプルホルダ毎で個別に記憶しているので注意。拡 散反射(DR-81)は、ユニットを認識していないので、透過法と同じ設定 になっている。
- 4.2. [ATR 本体・分光器]DR-81 ユニットを取り外し、ATR PRO ONE X ユ ニットが取りつけた状態にしておく(1.11 節参照)。また、はがき大の紙を 光路ガイドパイプの間に挿しこみ、光源からの光を遮って検出器に入らな いようにする。
- 4.3. 分光計の試料室やテーブルなど、汚れていたらきれいに清掃しておく。
- 4.4. 機器センターで用意している「セキュリティ USB メモリ」または「共有ス トレージ (NAS-share/IR\_FTIR6200)」を使用する。
- 4.5. [PC]スペクトルマネージャの画面を閉じる。
- 4.6. [PC] パソコンをシャットダウンする。
- 4.7. 「分光器]分光器本体の電源を切る。RESUME スイッチは切らないこと!
- 4.8. 使用簿に記録する。